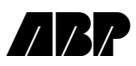

### **Table of Contents**

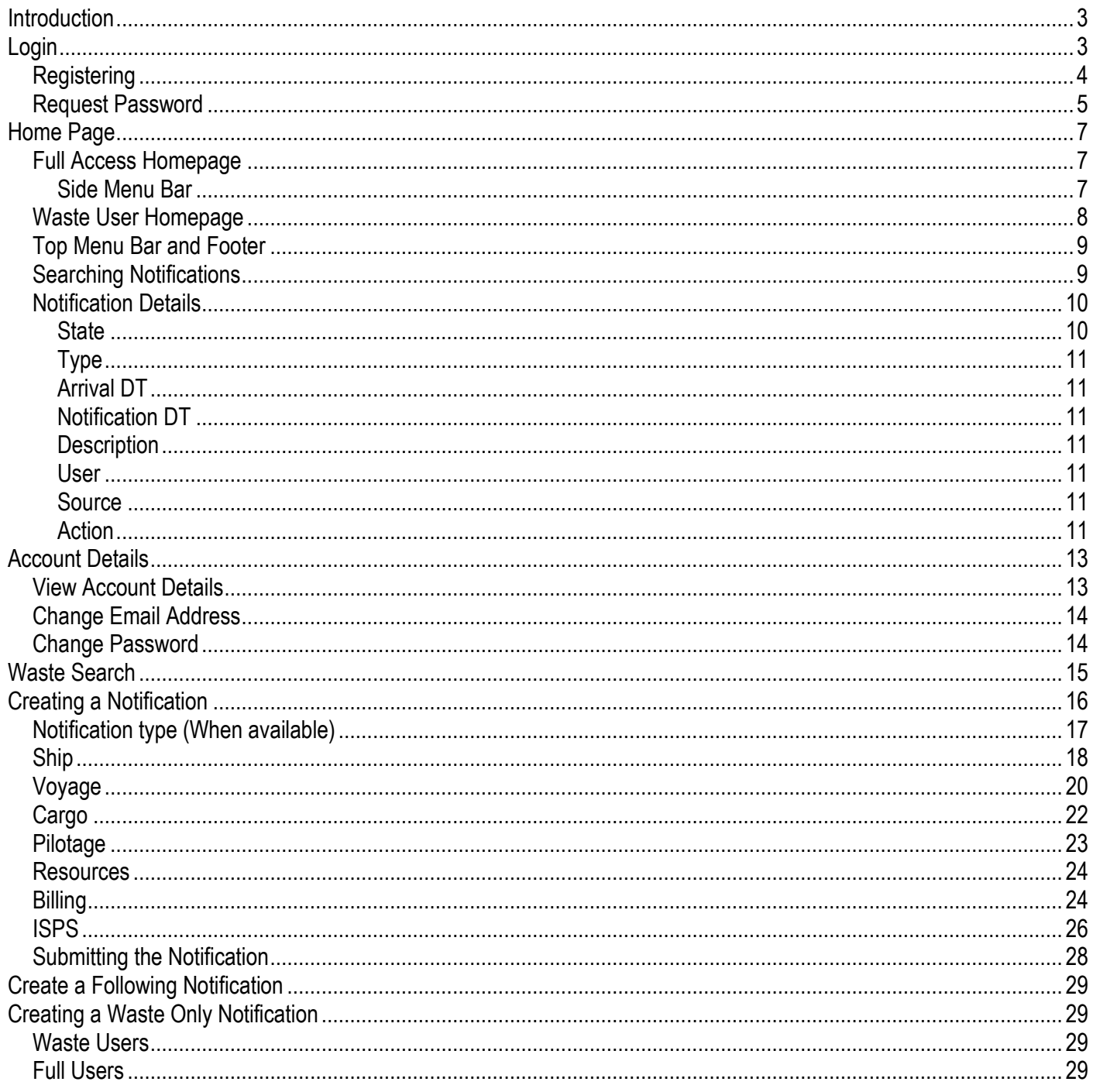

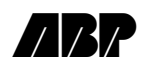

\$\Documentation\ABP\_abpnotify\_help.doc Page 2 of 29

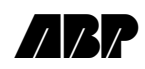

### <span id="page-2-0"></span>**Introduction**

This document is intended to give an explanation of all the functionality on the ABP Agents Interface Website along with a description of how to use the site.

### <span id="page-2-1"></span>**Login**

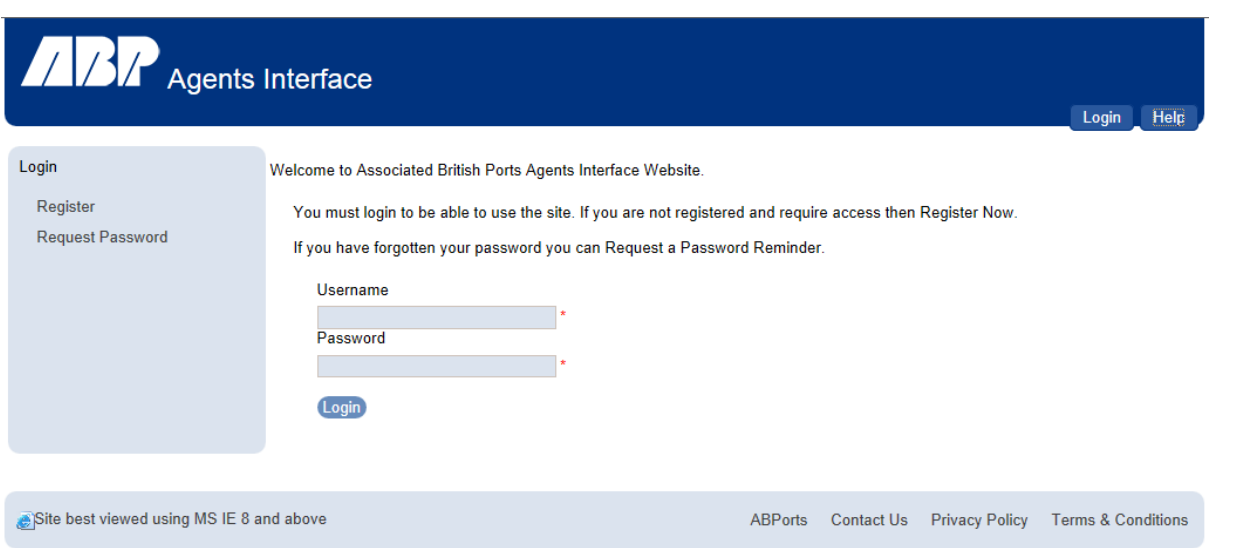

This Screen allows the user to '[Register](#page-2-2)', '[Request Password](#page-3-1)' or '[Login](#page-2-1)' to the site using a username and password already assigned to the user by ABP.

If a user is new to this system then the first thing they will need to do is [register](#page-2-2), clicking the register link with explain that a user will need to contact their local ABP Port that have an account setup. Once an account has been setup an email will be sent to you. If an email doesn't arrive, please check your junk/spam folder before contacting ABP.

<span id="page-2-2"></span>If the user is already registered with Agents Interface then they can go straight ahead and enter their username and password, followed by clicking the 'Login' button.

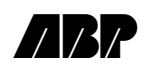

### <span id="page-3-0"></span>**Registering**

To register the user can click in the '[Contact Us](#page-7-1)' in the top right of the web page to find the telephone number of their local port. After registering the user will be sent a confirmation email from ABP.

Once the user has received the confirmation email they should be able to see the auto generated password, the username they entered and a link directing them back to the Agents Interface login screen.

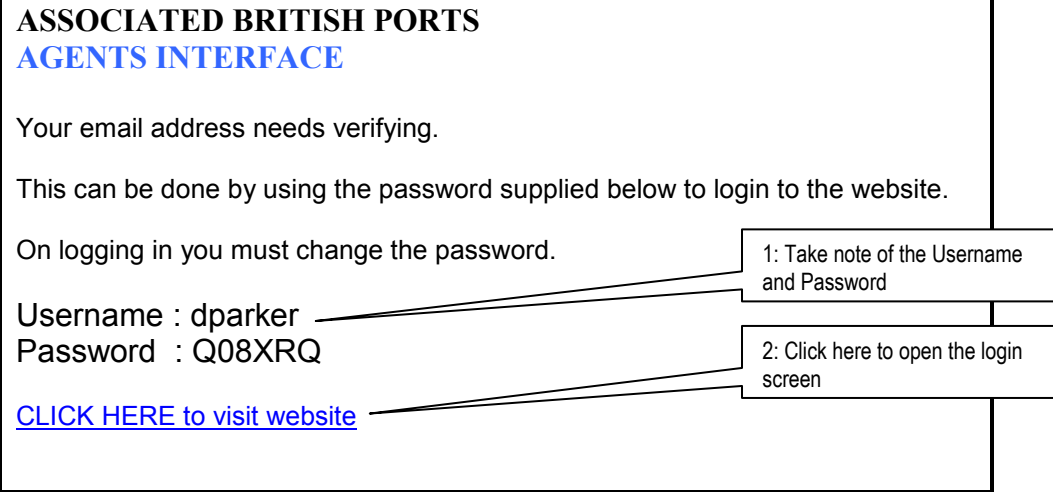

Here the recommendation is to cut and paste the password from the email to the login screen in order to reduce human error in this process.

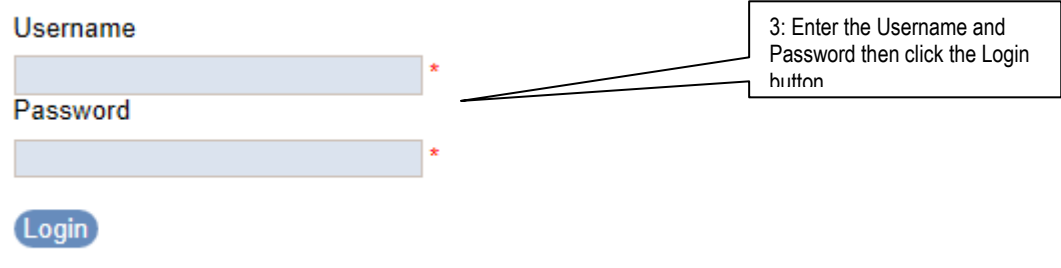

<span id="page-3-1"></span>Once the user has logged on for the first time they will be asked to change their password, this is explained in the '[Change Password](#page-13-2)' section of this document.

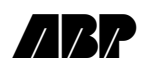

#### <span id="page-4-0"></span>Request Password

In the Event that a user has forgotten their password they can request a password reminder email to be sent to them. To do this the user must enter their Email Address and click the 'Request Password Reminder Email' button.

Please enter your email address.

email will be sent to this email address detailing all usernames registered against that email address. The email will contain instructions on how to reset the password.

**Email Address** 

Request Passwords Reminder Email

After ABP has received a request for a reminder they will send an email to the email address entered, detailing all of the accounts associated with this email address along with a password reset link for each.

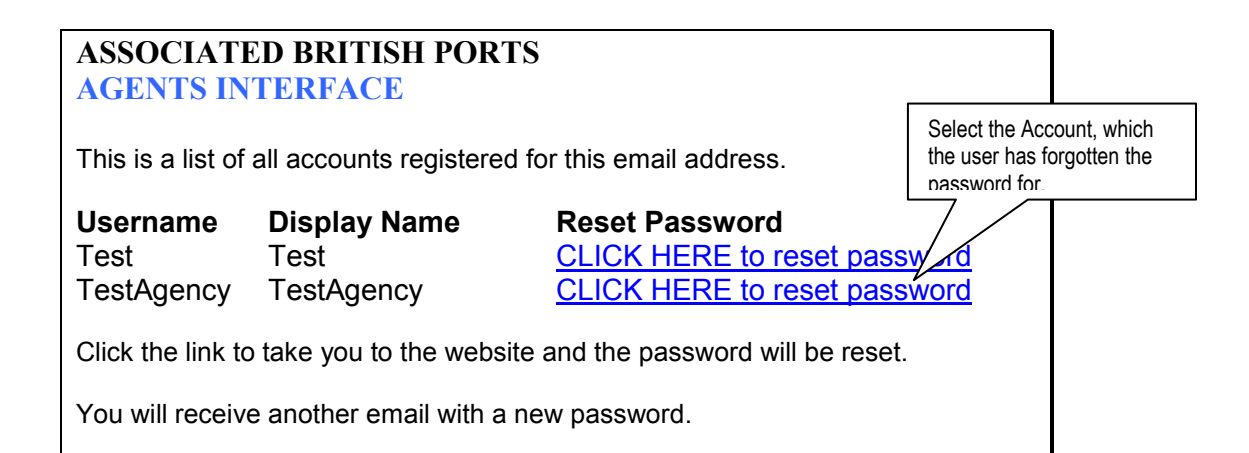

At this point the user should click on the 'CLICK HERE to reset password' link for the account they are concerned with.

Once this is done the following email will be sent:

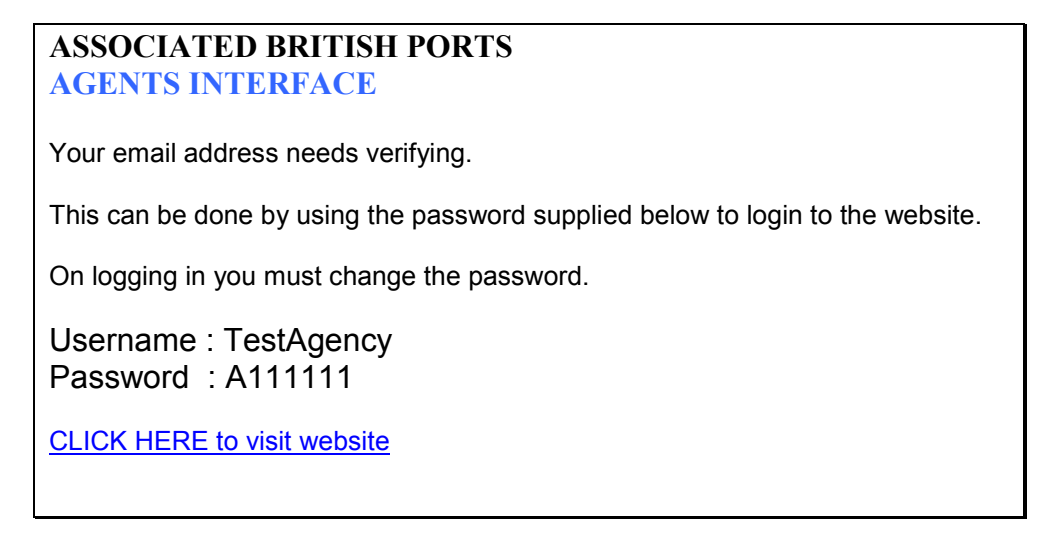

If the user is not automatically redirected to the login screen of the site, then a link is provided at the bottom of the email.

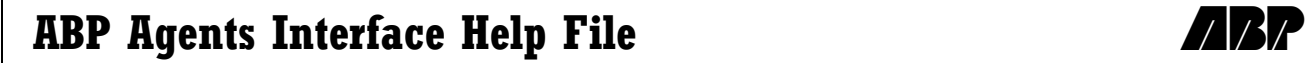

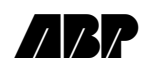

The user can now login to the site using the new password. After being asked to agree to the Terms and Conditions of the site, the user will be required to change their password. As described in the section '[Change Password](#page-13-2)'

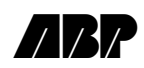

### <span id="page-6-0"></span>**Home Page**

The home page will list all of the functionality available to a specific user. The two main forms of this page will be the full access homepage and the waste user home page.

#### <span id="page-6-1"></span>Full Access Homepage

For users which have registered with ABP to have full access to the Agents Interface site, the homepage allows users to rais[e new notifications](#page-13-3) for voyages (these notifications can also include waste details), view the current state of any notifications already in the system which the user has access to and navigate th[e users account details](#page-11-0) and the terms and conditions of the site.

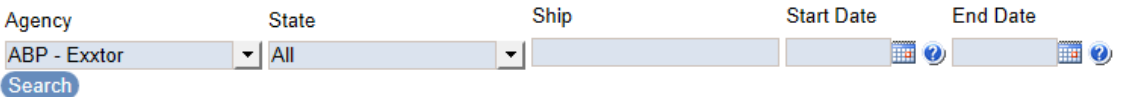

Current Notifications: States, (Update for ABP - Exxtor)

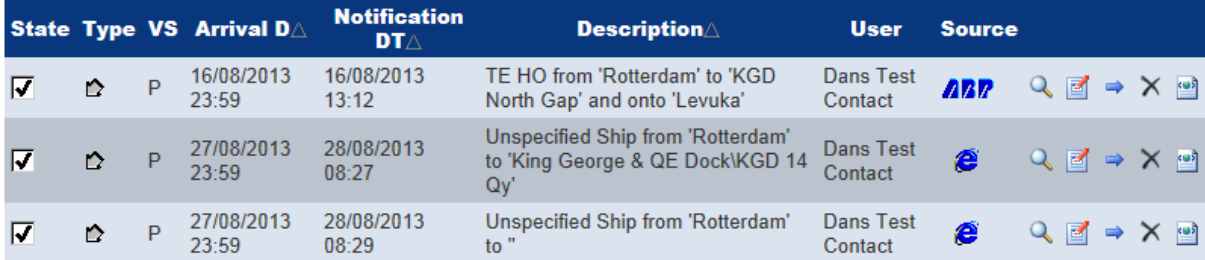

#### <span id="page-6-2"></span>Side Menu Bar

At any point in the system, the side menu bar will give the user a list of options that are available to them at that time. As well as these option a Minutes to Timeout is displayed. The 'Minutes to Timeout' is the amount of time, which the site can be left inactive before the user will automatically be logged out of the system and any changes will be lost. This will automatically count down until the time runs out.

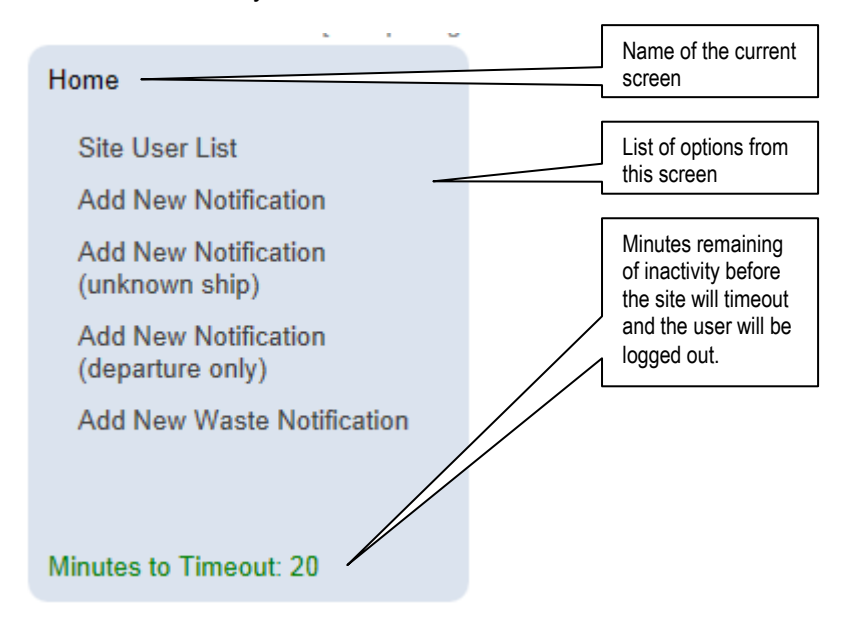

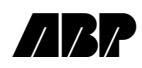

#### <span id="page-7-0"></span>Waste User Homepage

The waste user homepage only allows the user to rais[e waste notifications,](#page-28-1) view the last few waste submissions if they exist and view the user's current account.

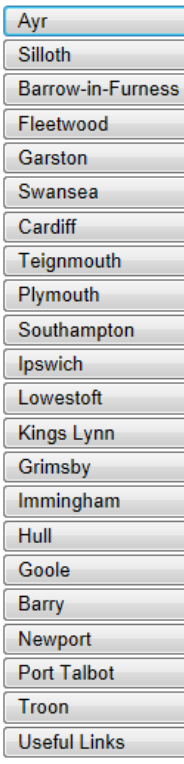

**Previous Waste Submissions: None** 

Date Posted Port Ship ETA View PDF

All ABP ports have Port Waste Management Plans for the provision and use of reception facilities for the disposal of ships' waste prepared in accordance with the Merchant Shipping (Port Waste Reception Facilities) Regulations 2003.

All vessels intending to use waste reception facilities provided by ABP on an ABP-managed berth (unless granted an MCA exemption) must notify the appropriate port in advance of arrival of the amount of waste they are carrying and intend to discharge.

ABP will deal with this information electronically. The prior notification form for your intended port of call should be completed by the Master, or the Agent on his behalf, at least 24 hours in advance of arrival or on departure from the previous port on shorter journeys.

When you press 'submit' after filling in the prior notification form, the information is automatically sent to the appropriate email address and your advance notification is recorded by ABP. A copy of your submission will be returned by email to the address asked for on the form. This form should be printed and kept by the ship as a record for possible Port State Control inspections.

ABP generally provides quayside reception facilities for ships' garbage and food waste only. ALL other wastes should be handled by an approved and licensed waste management contractor. Local Agents will provide details for appropriate waste management services and can make the necessary arrangements for reception and disposal.

If you are declaring International Catering Waste, please read Guidance Note 4 of the Prior Notification Form.

<span id="page-7-1"></span>ANY VESSEL OFFLOADING WASTE INTO ABP BINS AT AN ABP-MANAGED BERTH WILL BE LIABLE TO PAY ABP's ENVIRONMENTAL CHARGE, EVEN IF THEY ARE IN POSSESSION OF AN MCA EXEMPTION CERTIFICATE.

The side bar for the Waste users offers no options, and simply displays the minutes to timeout.

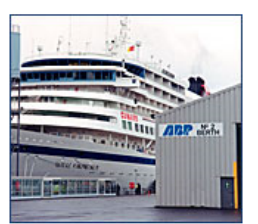

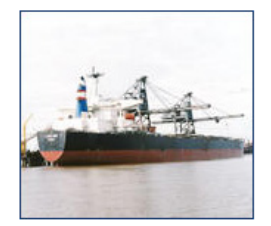

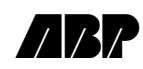

#### <span id="page-8-0"></span>Top Menu Bar and Footer

The top menu bar and footer section will give the user the ability to quickly move around the site as well as shown a number of key pieces of information.

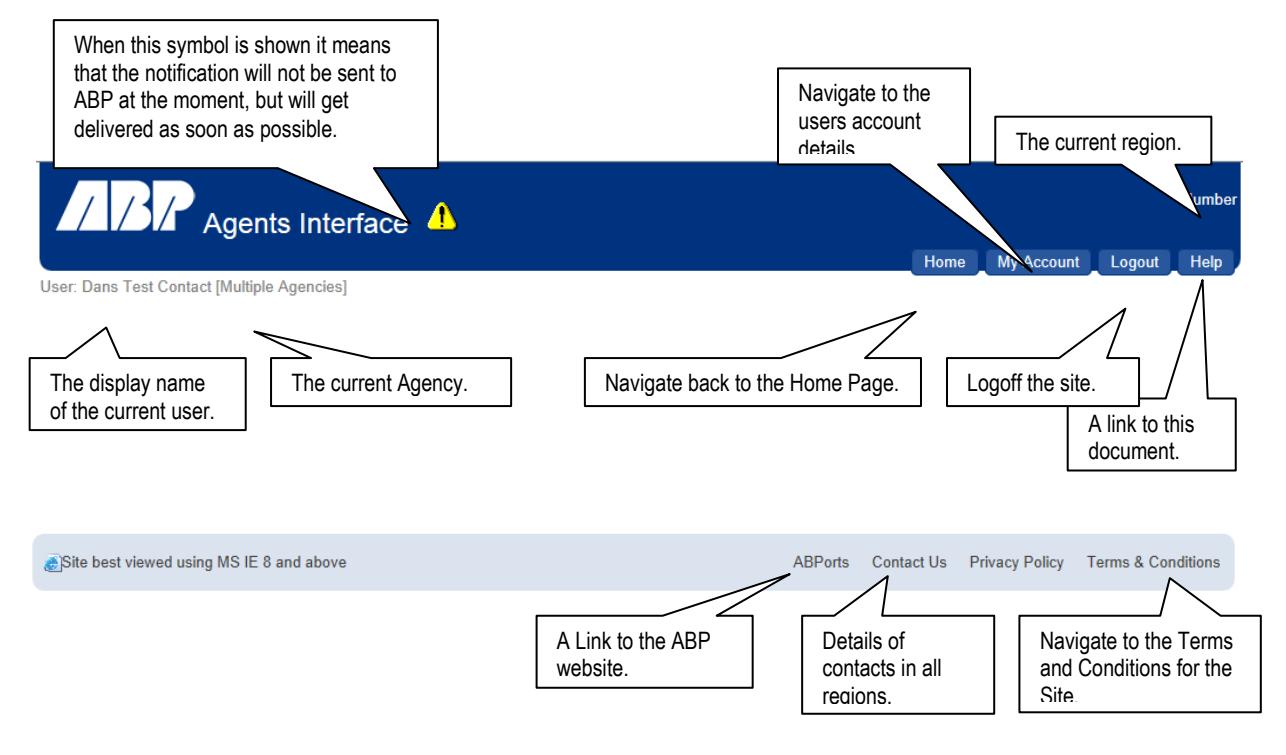

#### <span id="page-8-1"></span>Searching Notifications

The Notification list displays all of the notifications which the user has access to, it can be searched and sorted using the criteria listed above the search button:

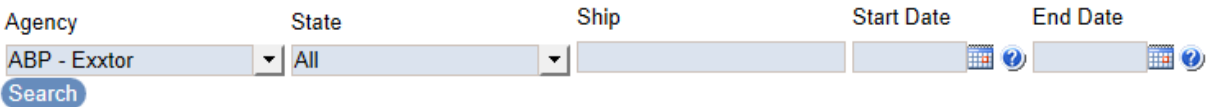

The Notifications can be searched on the following criteria:

- State: If the Notification is in a state of Provisional, Confirmed or All (This option is not always available depending on the users rights).
- Ship Name: The name of the ship for which the Notification exists (this can be in full or partial).
- Start Date: The beginning of the date range to search over (if this is not specified it will not be used)
- End Date: This end of the date range to search over (if this is not specified it will not be used)

Once the search criteria have been filled in, clicking the 'Search' button will return the results. Above the notification list is a brief textual description of the search applied. Also an indication of the sort on the list is displayed as a red triangle in the column, which the results are sorted on.

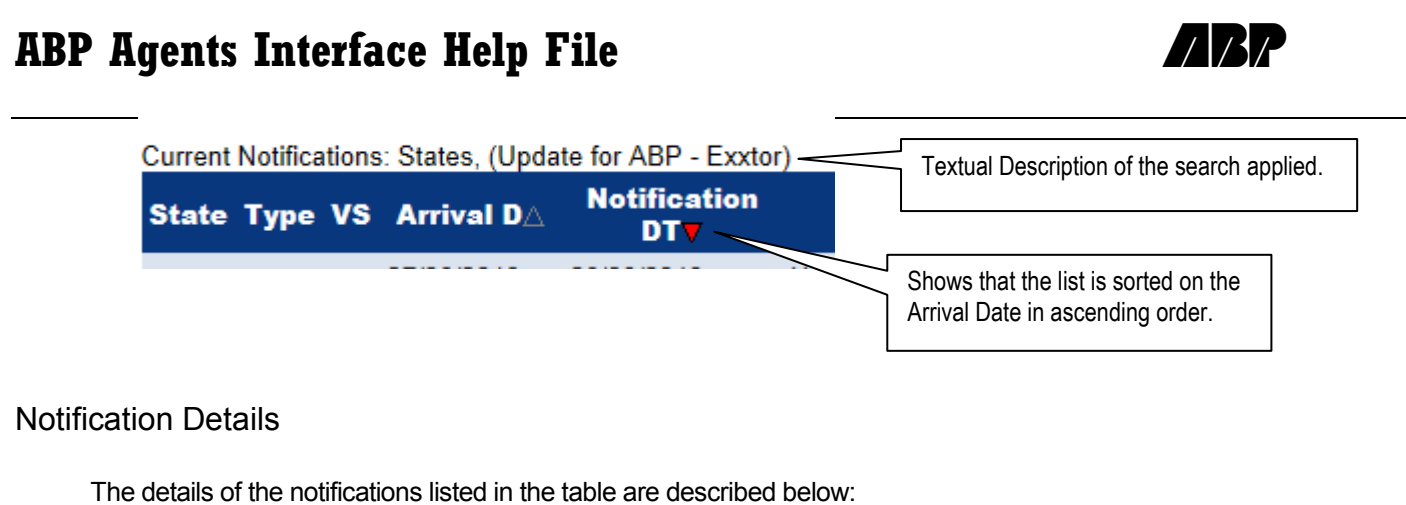

<span id="page-9-0"></span>Changes Made by ABP

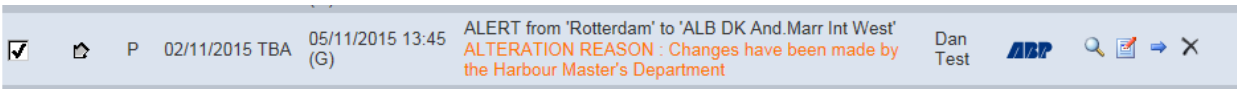

When changes to the supplied information have been made by ABP an Alteration reason will be displayed on the notification line. In addition to this the fields which have been changed will be highlighted on the notification page as shown below. Hovering over the field will display the previous value entered in the field.

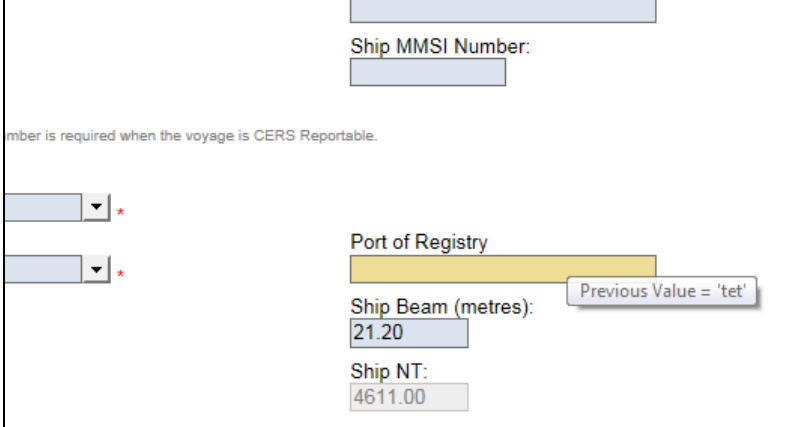

#### <span id="page-9-1"></span>**State**

The state of a notification can be seen in the first column of the table, and shows if the notification is a confirmed notification or a provisional one.

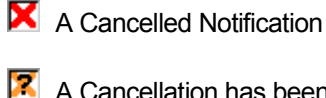

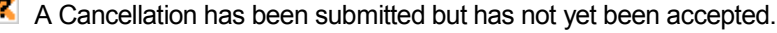

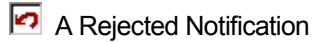

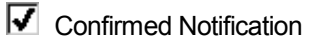

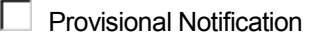

 $\sqrt{\phantom{a}}$  Draft Notification

#### Type

<span id="page-10-0"></span>The Type column refers to the type of voyage the notification is for:

**Exercise Departing Voyage** 

**P** Arriving Voyage

Movement

#### <span id="page-10-1"></span>Arrival DT

The Arrival DT is the date on which the voyage is estimated to arrive.

#### <span id="page-10-2"></span>Notification DT

The Notification DT is either the date on which the notification was submitted to ABP or updated by ABP.

#### <span id="page-10-3"></span>**Description**

This is a short textual description of the voyage including the name of the ship, the last port, the destination and any further destination after the current one.

#### <span id="page-10-4"></span>User

<span id="page-10-5"></span>The User column shows the name of the user who submitted the notification.

#### **Source**

The source column shows what stage of the submission process the notification details are at.

- e The notification details have been submitted on the website and have not yet been copied to PAVIS.
- ARR' The notification has been copied to PAVIS and the details are awaiting action from a PAVIS user.
- ARR The notification has been copied to PAVIS and the details have been either accepted or declined by a PAVIS user. Then the final details have been copied back to the website.

#### <span id="page-10-6"></span>**Action**

The Action column shows the actions that can be performed on a specific notification, the availability of these actions will depend on the state of the notification.

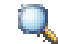

This option allows the user to View the notification details.

This option allows the user to update any of the notification details that may be changed for resubmission.

This option allows the user to send a cancellation request for a notification, if the cancellation is accepted the notification will remain on the system for the next 24 hours.

<span id="page-11-0"></span>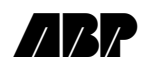

\$\Documentation\ABP\_abpnotify\_help.doc Page 12 of 29

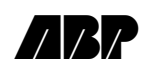

### <span id="page-12-0"></span>**Account Details**

The account details page shows the users details along with allowing them to change their display name, email address of password.

#### <span id="page-12-1"></span>View Account Details

The account details display the users name, region, agency and email address as well as the user's access rights. These describe what the user is able to do on the site.

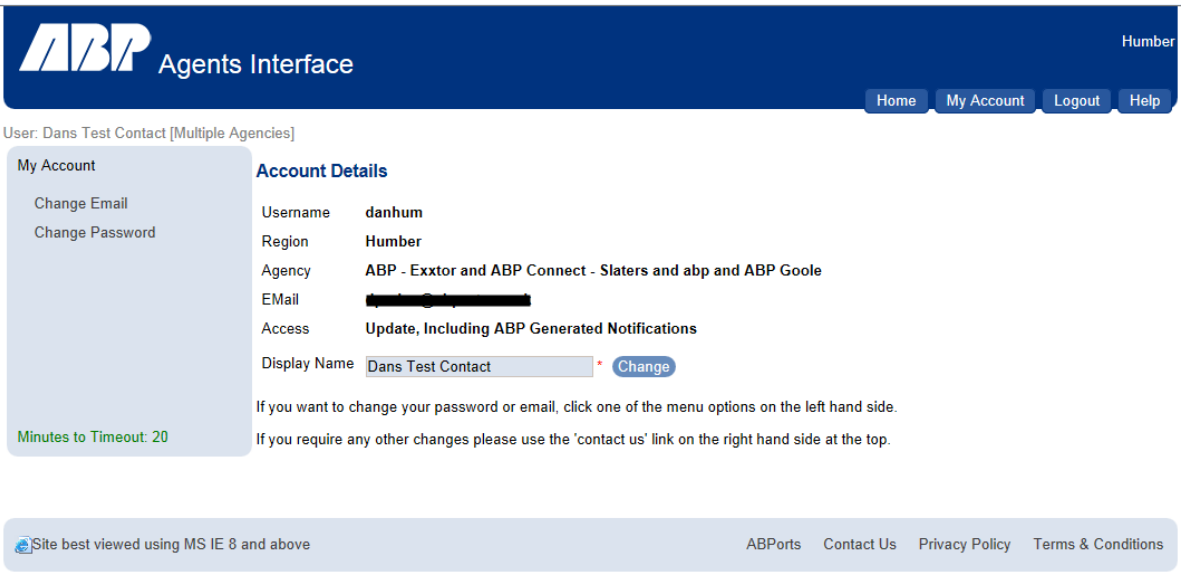

In order to change the user's display name, the user needs to alter their current display name and click the 'Change' button.

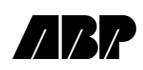

#### <span id="page-13-0"></span>Change Email Address

To Change the users email address, first the user will need to select the option form the left hand menu. Then enter the new email address and confirm it before clicking the 'Change Email Address' button.

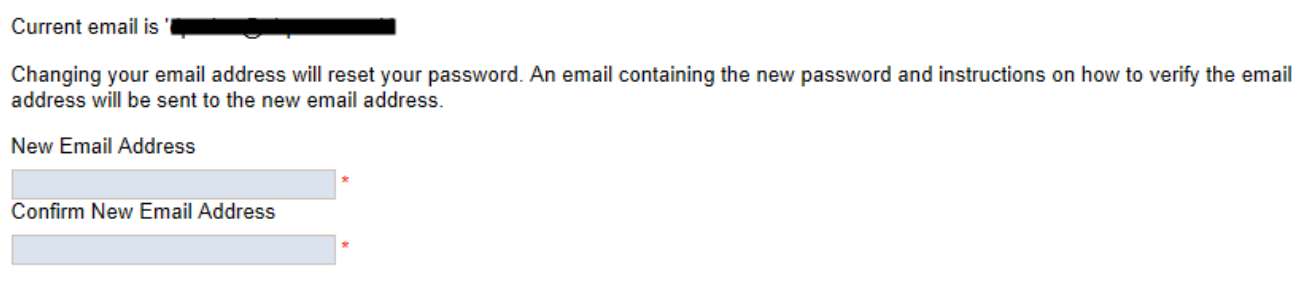

#### <span id="page-13-2"></span><span id="page-13-1"></span>Change Password

Continue

The final option from the menu is to change the User's password; this can be done by first entering the user's current password, which they no longer want in the 'Old Password' box. Then they will need to enter a new password twice in the 'New Password' box and 'Confirm New Password' box.

A password must be more than 6 characters long and contain a mixture of Uppercase and Lowercase letters as well as at least one numeric value.

E.g. Valid Password = "ABPorts1" or "Humber1986"

The more complex a password is the safer (stronger) it is, therefore stronger passwords are better, for example: "YyiE7Tdc5"

To complete the process of changing passwords the user must click on the 'Continue' Button.

Old Password

<span id="page-13-3"></span>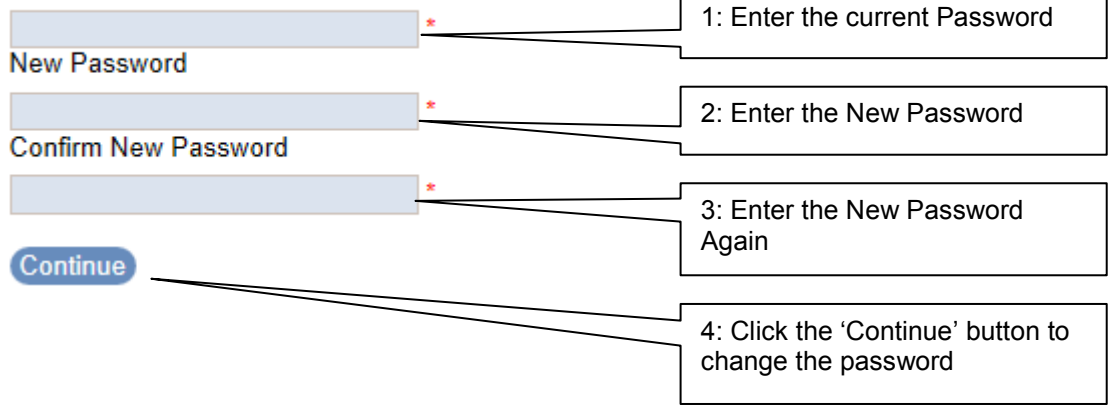

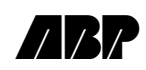

### <span id="page-14-0"></span>**Waste Search**

The waste search section allows users with the correct access to search for old waste notifications. This information can also be downloaded.

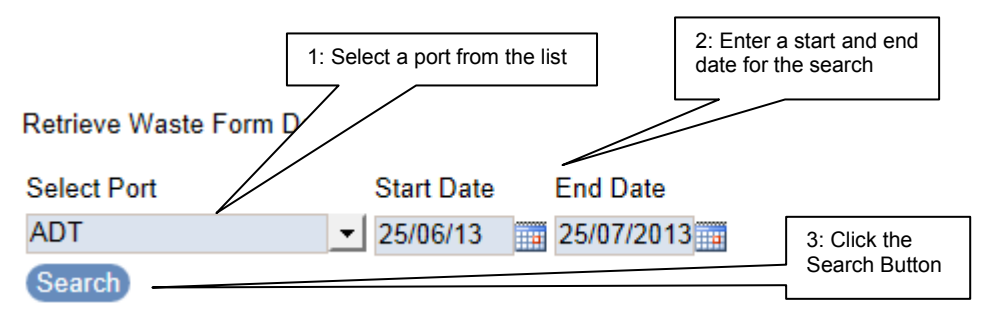

Results (9 Matches Found) Download List

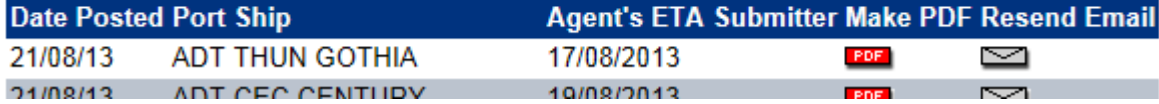

Once the user has found matching notifications they have the option to download a detailed list of all the notifications listed in .csv format.

Also the user can select any of the individual notifications to view them in PDF format or resend the notification email.

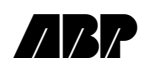

### <span id="page-15-0"></span>**Creating a Notification**

In order to create a notification the user must first be on the Home Page, to do this the user must either logon to the site or click on the 'Home' link on the top bar if the user is currently logged on.

From the Homepage the user will be given a number of options to create a new notification, these include: - 'Add New Notification', 'Add New Notification (unknown ship)' and 'Add New Notification (departure only)'. The availability of these options will be configurable.

As well as creating new notifications the users will also be given the option to create a new waste notification; however this will be discussed at a later stage.

After clicking the 'add new notification' link the user will be directed to the Notification Submission section of the site.

Below this is a menu bar showing all of the stages of a Notification (NB, the Type section may not always be present)

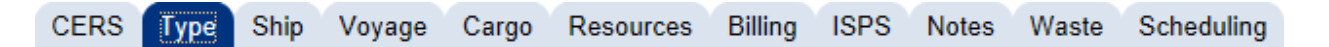

By clicking on any of the stages in the Notification the user will be redirected to that section. This can be done throughout the submission of a notification. Note that these options are dependent on user access and therefore may not always be visible. If the notification being worked on is new, the user will be given the option to save the as a Draft. To do this only the minimum amount of information is required. Draft notifications will not be sent to PAVIS, they will simply be stored at the website until the user completes the required details and submits it.

#### **Save As Draft**

Throughout this section the user will be able to view the Terms and Conditions of the site using either the top menu or through the 'View Terms and Conditions' button at the bottom of the screen:

#### **View Terms and Conditions**

Once a user has read and agreed to abide by the terms and conditions of the site they can click the check box to acknowledge this..

I have read and agree to abide by the Terms and Conditions which I accept apply to every use I make of this system. The Terms and Conditions include certain important disclaimers.

#### **Submit Notification**

A notification cannot be submitted until this is checked.

I have read and agree to abide by the Terms and Conditions which I accept apply to every use I make of this system. The Terms and Conditions include certain important disclaimers.

**Submit Notification** 

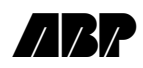

<span id="page-16-0"></span>CERS (Latest Version)

In the latest version of ABP Agents Interface users are now able to attach a CERS Workbook. Once a workbook is attached the version of the workbook will be displayed.

CERS Workbook (Must be .xlsx, as supplied by the MCA): CERS3 Workbook v1.1.4 CMA CGM GF.xlsx  $\circ$   $\times$ 

#### **ISPS Details Waste Details**

**Current Ship Security Level:** Supplied 1 - Standard ▾╎ □ Ignore Waste Details

Workbook uploaded: version 1.1.4 found.

Workbook sections processed: Vessel, Voyage, Security, Waste, Incoming Hazmat, Outgoing Hazmat

Details updated from Workbook: Vessel - Company Name - (New Value '5698')

Details from workbook which are mismatched and not updated:

After a workbook is uploaded the Security Level and Waste Details will be read from it.

The security level can be overridden at this stage.

If the waste in the sheet is not intended for the destination location then the 'Ignore Waste Details' can be checked and the waste details will be ignored when submitting the notification.

In addition to extracting the ISPS and Waste details. The website also tries to extract details about the vessel and voyage. If details already exisit in the notification which contradict with the values in the workbook, the user will be warned. However, the values will not be overridden on the notification. Any values which can be read from the workbook, which are not in the notification will be updated.

#### Notification type (When available)

If the user has sufficient access they will be allowed to decide if the notification they would like to raise will be 'Confirmed' or 'Provisional'.

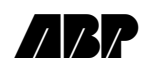

### **Specify Notification Type**

#### <sup>O</sup> Provisional Notification

Making a provisional notification will notify ABP that a voyage is due to occur, but will not confirm the booking. You must update this notification to confirm the details with VTS when you are sure that the voyage will occur, otherwise no bookings will be made for the ship.

#### Confirmed Notification

Making a confirmed notification will inform ABP that you wish to make a booking for a visit. This option will also make bookings for any requested pilotage. Any changes to a confirmed booking must be notified to ABP as soon as possible, otherwise charges may be incurred.

If the region is configured to allow Provisional Notifications and the user would like to put a placeholder on the system for a voyage which is due to, or may, occur they can choose to create a Provisional Notification. This can be updated and resubmitted as a confirmed notification at a later date.

Alternatively if the user wishes to specify a fully qualified Notification, they can do so by selecting the Confirmed Notification.

In-order to progress form this screen the user can either click the '[Next Step](#page-17-0) – Ship  $\geq$ ' button or click on any of the other section on the Stage Bar.

#### <span id="page-17-0"></span>Ship

On this selection the Ship details are specified, however this is optional (N.B. if the user chooses to 'Add New Notification (unknown ship)' then these first two sections will be automatically filled it. And the user will be initially moved to the voyage stage).

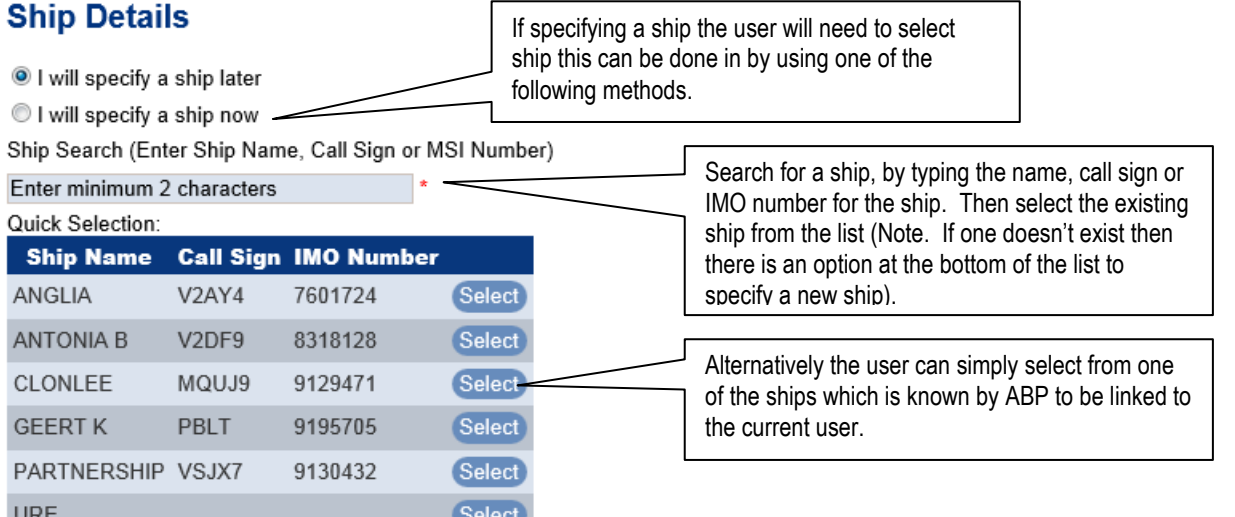

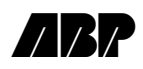

Once a ship is selected or alternatively the user chooses to enter the details manually the below will be displayed, this will be populated with the details of the selected ship if applicable.

*Note, Inmarsat Call Numbers, Port or Registry, Name or Company, IMO Company Identification Number and CSO Name and 24 Hour Contact Details will only be mandatory when specifying ISPS details.*

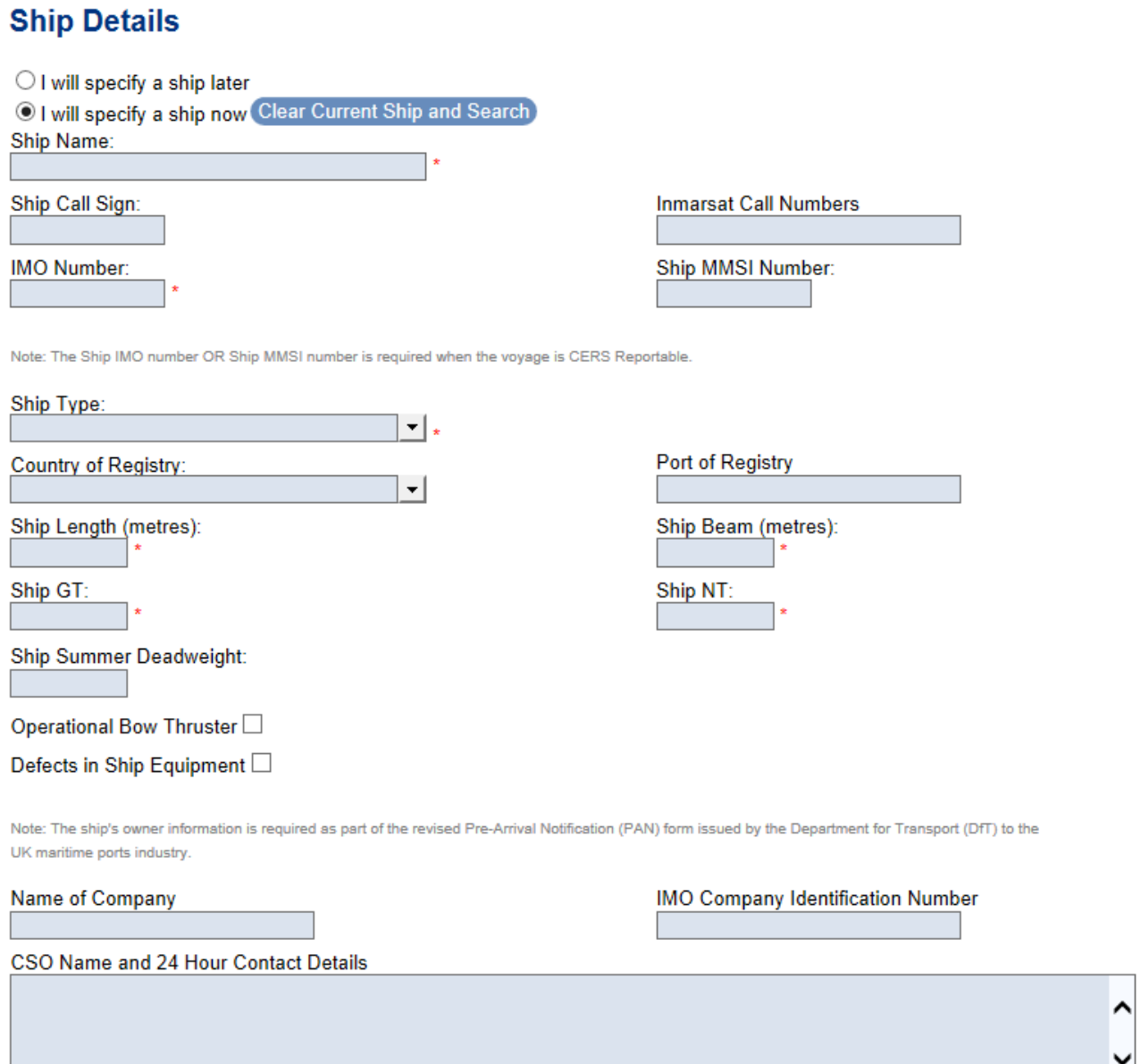

Once all of the details have been entered the user can click on the 'Next' button to progress or alternatively click the 'Previous' button if they would like to return to the previous stage to view or alter any details (if available).

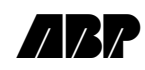

#### <span id="page-19-1"></span><span id="page-19-0"></span>Voyage

Here the voyage details can be entered. The departing voyage selection is purely optional.

When entering dates on the Agents Interface site the user doesn't need to enter a time for a date. However there are a number of options here. The user can enter AM, PM or leave the time completely blank, these mean sometime in the morning, sometime in the afternoon, or sometime that day respectively. This functionality is also extended to include only entering a month and a year, this will mean anytime in the specified month.

#### **Voyage Details** Last Port of Call: Enter minimum 2 characters **ETA Limits: The Destination Location:** Select a Port Side To Quay:  $\checkmark$  $\vert$ Please select a location v **Arriving Voyage** ETA at Berth: H Deepest Draft (metres): **Crew Count:** Passenger Count: Note: The Crew Count and Passenger Count details are required when the voyage is CERS Reportable. **Berthing Orders:**  $\vert$ Berth Available Date-time: (with prospects / has orders only) **Fo**  $\bullet$ **Departing Voyage Next Port of Call: Following Agency:** Enter minimum 2 characters  $\left. \cdot \right.$

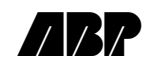

However if a 'Next Port of Call' is specified then a further set of details must be entered:

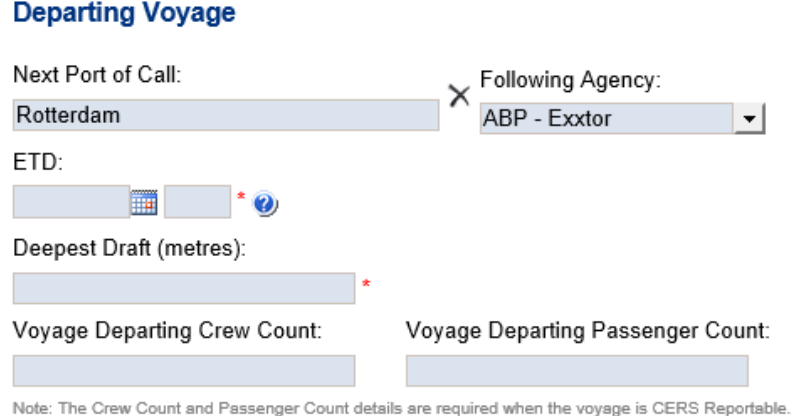

When specifying a New Notification for a departure only, only the departing voyage details will be shown, as seen above.

Once all the mandatory details for the voyage have been entered the user can move on to the '[Next](#page-20-0)' or back to the **[Previous](#page-17-0)** for editing.

<span id="page-20-0"></span>Note: When reviewing a notification the voyage details will show the arrival and/or departure details depending on the user's access. (This is due to the fact that an agent can now be responsible for the arrival and/or departure of the ship; i.e. the arrival agent isn't necessarily the departure agent.)

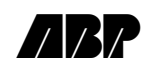

#### <span id="page-21-0"></span>Cargo

The Cargo section, allows the user to list all of the consignments which are involved.

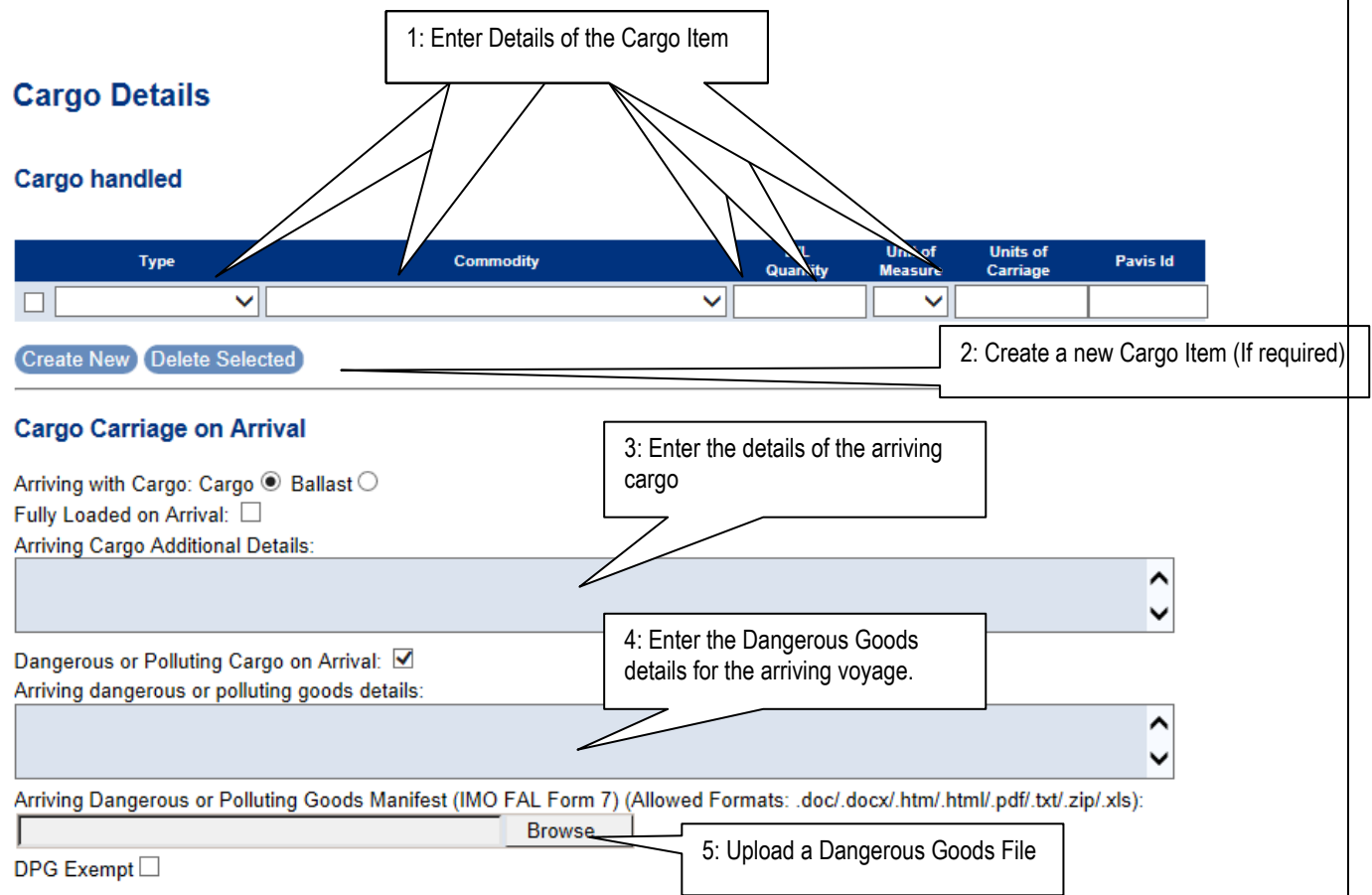

In order to add a cargo item the type, commodity, B/L Quantity, Unit of Measurement and Units of Carriage must be entered. If more than one cargo item is on board the ship further items can be specified by clicking on the 'Create New' button.

Cargo items can be deleted from this list by clicking the check boxes next to each of the cargo items to remove and clicking the 'Delete All Selected' button.

Once all of the cargo items have been specified the user can go on to enter the Carriage on Arrival details.

The user will need to specify if the ship is arriving with cargo or in ballast; only under certain circumstances can this be left blank (If the notification is provisional). In addition to these checkboxes the user also has the option to add textual details of the arriving cargo.

If the ship contains dangerous cargo, then the 'Dangerous Cargo on Arrival' checkbox should be ticked and the user will then need to add a Dangerous Goods Manifest (This doesn't need to be done immediately if ISPS details are not be entered, however, failure to do this prior to the vessel sailing/entering the region will result in the MCS being notified that the agent failed to notify). The Dangerous Goods Manifest should be uploaded in an IMO Fal Form 7 format, which can be found at [http://www.imo.org/OurWork/Facilitation/FormsCertificates/Pages/Default.aspx.](http://www.imo.org/OurWork/Facilitation/FormsCertificates/Pages/Default.aspx)

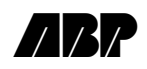

To upload a file, the user must click the 'Browse' button; this will open a local file dialog box (similar to opening a file in Microsoft Word). From here the user can search their local machine for the correct file to upload. Once the correct file has been selected and the open button has been clicked in the dialog box, the file will be uploaded.

The user has the option to upload a number of files or remove them from the list as shown above.

Now the user can move on to the **Pilotage stage** or back to the *Voyage stage*.

<span id="page-22-0"></span>Pilotage

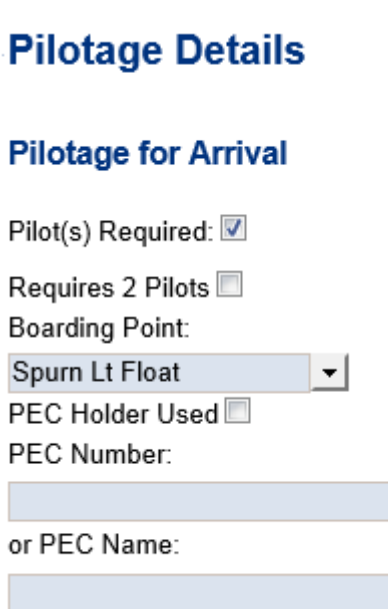

<span id="page-22-1"></span>The Pilotage form allows the user to specify if any Pilots are required giving a boarding point or if the ship already has a PEC on board. If a PEC is already on board then their details should be entered (depending on configuration, these may not be applicable and therefore not visible. Once all of the required details have been entered the user can proceed to the [Resource stage](#page-22-1) or back to the [Cargo stage.](#page-20-0)

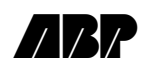

#### <span id="page-23-0"></span>Resources

The resources requirements stage allows the user to book additional resources for the voyage. Tugs, Boatmen can be specified as well as any gangways, fresh water, gritting, power that is required.

Also the user can specify is there is any hot work or diving planned.

#### **Step 5 - Resources Details**

#### **Arrival Resources**

Tugs Required on Arrival:

ABP Boatmen (Mooring Gang) Required for Arrival

#### **Resource Requirement at Hessle Haven**

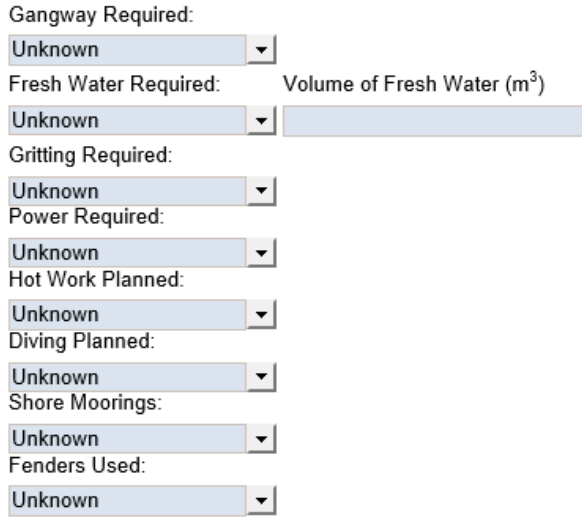

After entering all of the required details the user can move forwards to th[e Billing stage](#page-23-1) or back to th[e Pilotage stage.](#page-22-0)

#### <span id="page-23-1"></span>Billing

Please note this stage is not available for all regions. In this stage the user can specify how they would like the Billing to be configured. The user can set the Pilotage/PEC bills as well as the Conservancy Bills to be sent to ABP or alternatively give a name and address of the agent to whom they should be sent. These details will be applicable to both the arrival and departure voyage (where the departure is specified).

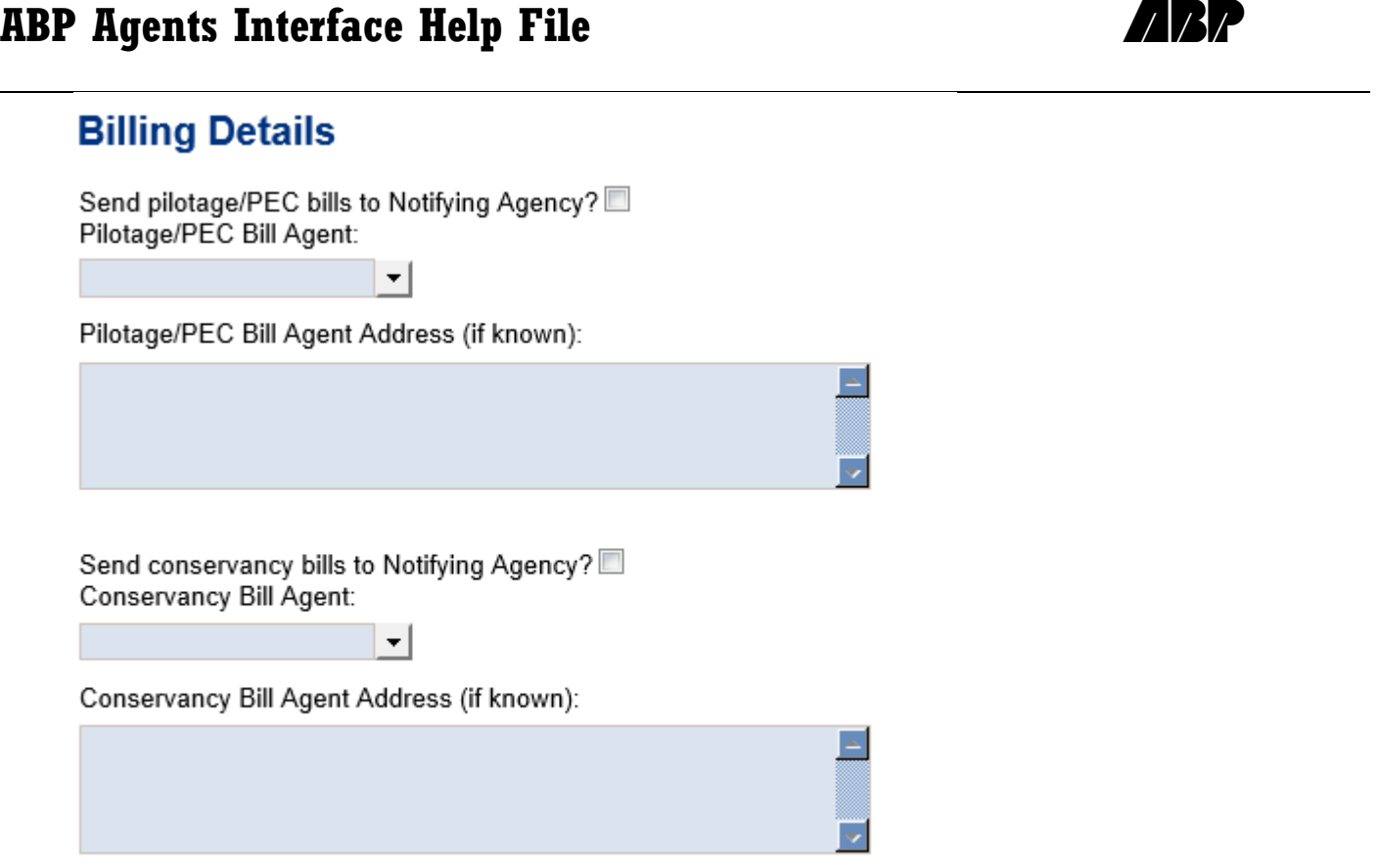

<span id="page-24-0"></span>After the Pilot and PEC details have been entered the user can proceed to the **ISPS stage** or back to the Resource [stage.](#page-22-1)

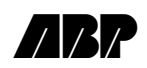

#### <span id="page-25-0"></span>ISPS – (Deprecated due to the details being stored in the CERS Workbook)

This stage allows the user to enter the security details relating to the Pre Arrival Notification (PAN).

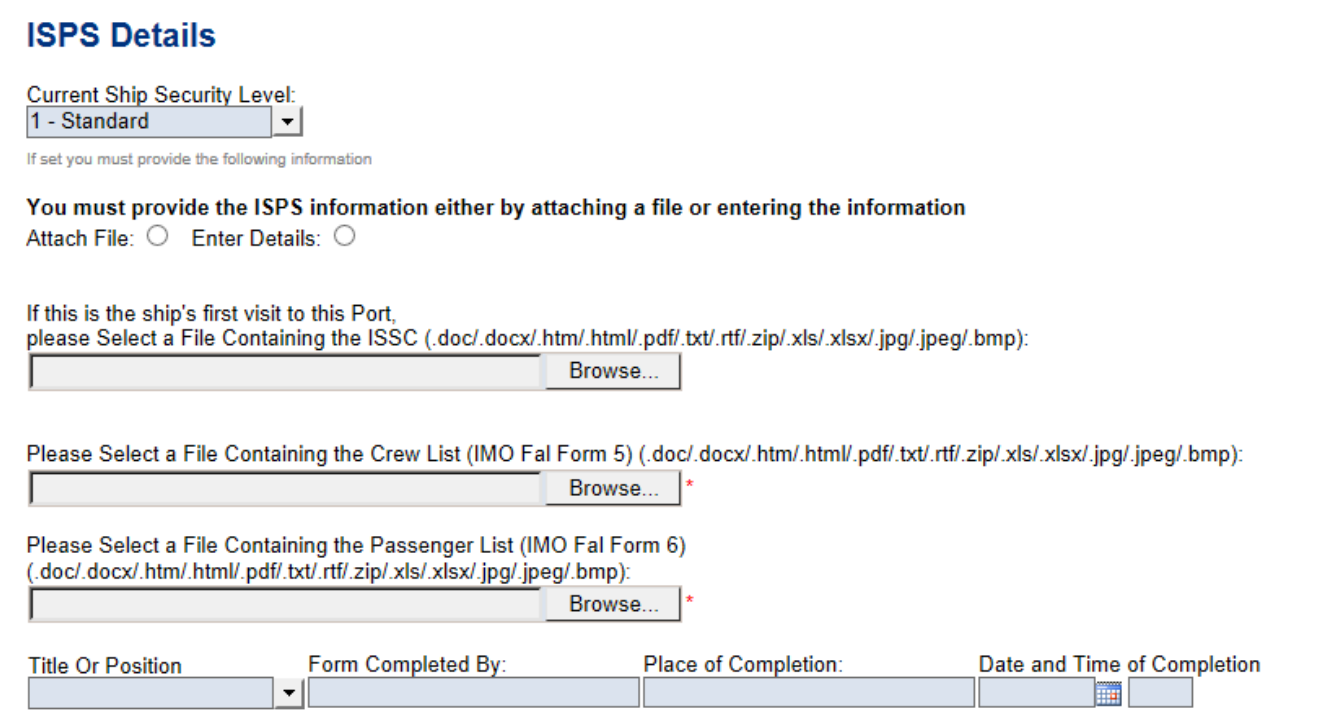

To enter these details the user can either enter the details manually or upload a file. This option is displayed below and should be selected before the details can be either entered or uploaded.

You must provide the ISPS information either by attaching a file or entering the information Attach File: C Enter Details: C

When selecting a file to upload the user will be presented with the local file selector as described in the cargo stage.

If this is the ship's first visit to this Port, please Select a File Containing the ISPS (.doc/.docx/.htm/.html/.pdf/.txt/.rtf/.zip/.xls/.xlsx/.jpg/.jpeg/.bmp): Browse...

Alternatively to manually enter the details the user will be shown the options below:

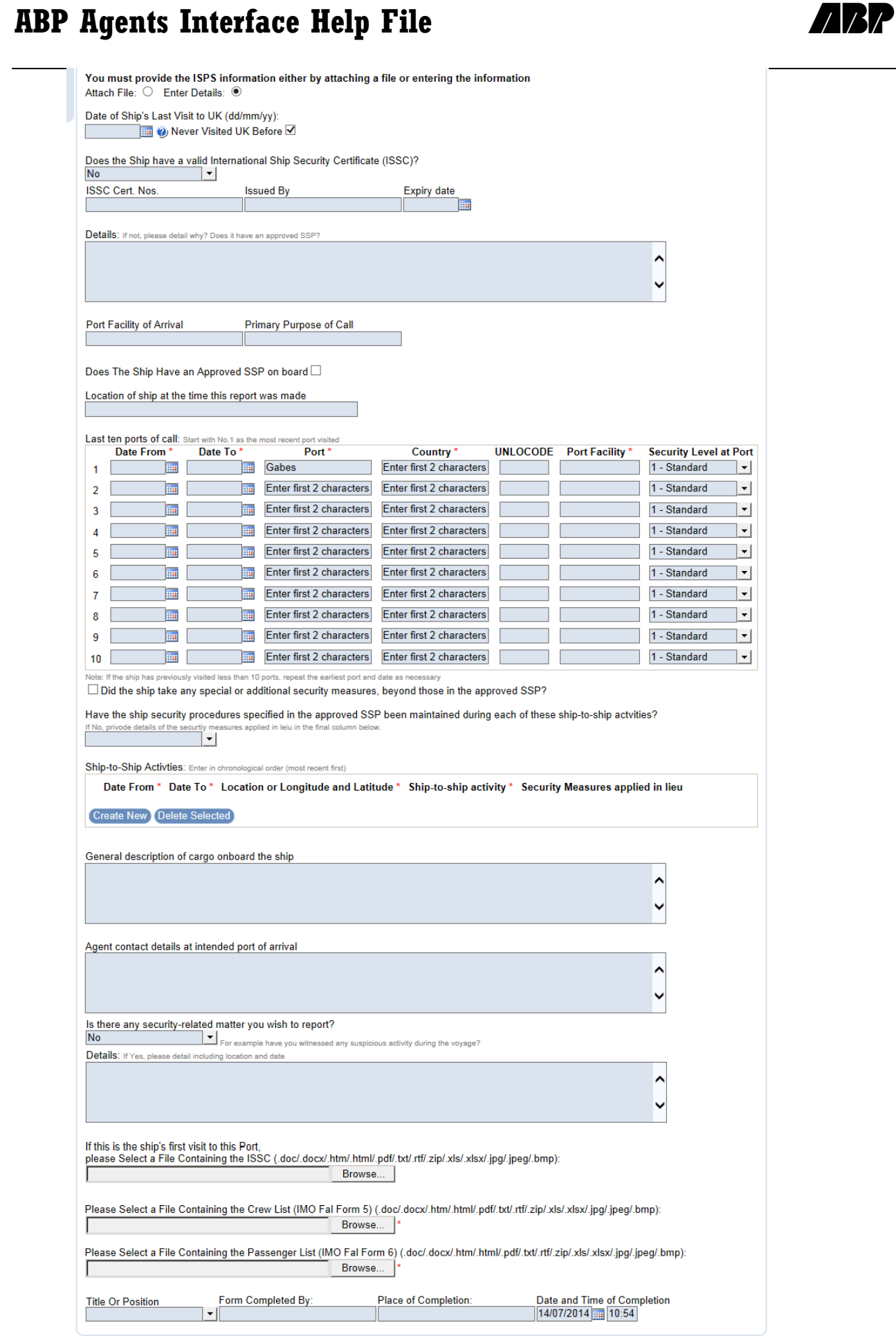

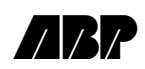

In addition to either uploading the ISPS details or entering the details manually, the crew and passenger lists (IMO FAL forms 5 and 6, found at [http://www.imo.org/OurWork/Facilitation/FormsCertificates/Pages/Default.aspx\)](http://www.imo.org/OurWork/Facilitation/FormsCertificates/Pages/Default.aspx) will always be required when specifying the security level of the ship. Also, a number of fields will also become mandatory on the Ship tab when ISPS is specified these are described in the ship details section of this document.

After the ISPS details have been completed the user can move forwards to [submit](#page-27-1) the notification or return to the [previous stage.](#page-23-1)

<span id="page-27-1"></span>Waste – (Deprecated due to the details being stored in the CERS Workbook)

This stage allows the user to enter waste details for the voyage. This is simply done by completing the required fields. Once waste details have been specified and submitted to PAVIS they cannot be removed, only updated.

N.B. Waste details cannot be saved in a draft notification. A warning will be shown if a user attempts to do this.

#### **Scheduling**

Scheduling, allows the user to create multiple notifications for the previously entered data, which will be created with the specified at limits and at berth date and times. When creating multiple notifications, any documents attached to the original notification will not be attached to the subsequent copies. This will need to be done manually after the notifications are created.

This option is only applicable for those regions that permit it.

### **Step 10 - Scheduling**

Create a repeat Schedule:

NB. If a dangerous goods file was attached to the original notification, this file will not be attached to notifications.

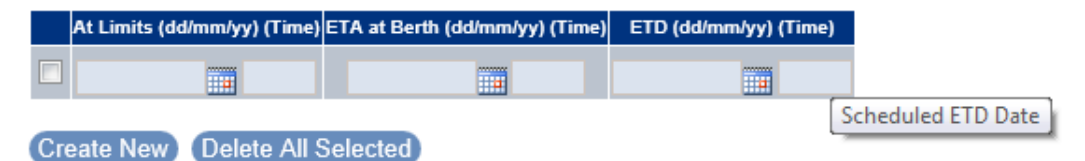

#### <span id="page-27-0"></span>Submitting the Notification

Once the previous stages have been completed the user is given the option to submit the Notification to ABP. Once a notification is submitted the user will still be able to move to the previous stage in order to review the details. However, this is for review purposes only as the form will clearly show the warning "THIS NOTIFICATION HAS ALREADY BEEN SUBMITTED!!!" and the fields will be disabled.

At this stage the user will also have the option to create a following notification.

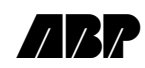

### <span id="page-28-0"></span>**Create a Following Notification**

In order for this option to be visible the user must have already submitted a notification and be viewing it. By creating a following notification the user will go through the same process as described in creating a new notification only this time, a number of items will already be filled in from the destination of the previous voyage.

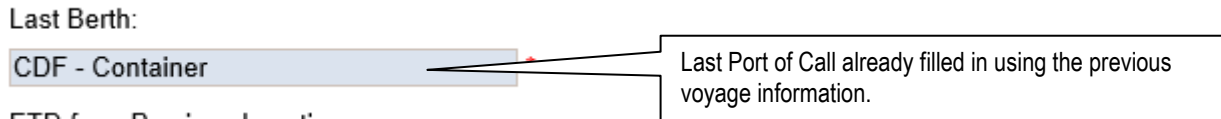

### <span id="page-28-1"></span>**Creating a Waste Only Notification**

#### <span id="page-28-2"></span>Waste Users

To create a waste Notification the user must first select the Waste Port this can be done from the [waste notification](#page-7-0)  [screen](#page-7-0) by selecting the port (e.g. ADT), there is also a number of useful links that can be seen by clicking the 'Useful Links' button.

From here the Waste Notification should be filled out in full, and then submitted using the 'Submit Notification' button at the bottom of the screen.

#### <span id="page-28-3"></span>Full Users

For full users of the website, Waste details are submitted with a voyage notification as described earlier.